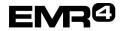

Manual 577014-431, Rev A

This Quick Help Guide is for getting started using the EMR4 DataLink program. Refer to the Installation Instructions 577014-354 (XTend 900 MHZ modems) included with kits 845900-030, -031, -032 and -038 for wiring and connecting the modem. For the DataLink interface to Veeder-Root TLS tank inventory systems, refer to Installation and Quick Help 577014-353 (TLS Console Interface to the Veeder-Root EMR4 DataLink) included with kits 845900-037 and -040. For the Office kit USB Modem, the drivers are located on: http://ftp1.digi.com/support/driver/Digi USB RF Drivers.exe

### **INSTALLATION OF EMR4 DATALINK SOFTWARE AND START-UP**

EMR3 DataLink is not compatible with EMR4. If EMR3 DataLink is already installed on the PC, then it should be uninstalled before installing EMR4 DataLink. EMR4 DataLink must be installed in a different PC directory than EMR3 DataLink; this can be accomplished by not changing the default installation directory for EMR4 DataLink.

The EMR3 DataLink database (TMSEMR.mdb) can be migrated to the newly installed EMR4 DataLink program. The TMSEMR.mdb file contains delivery and transaction data history. It is not required that this database be migrated from EMR3 DataLink to EMR4 DataLink, but this step is recommended if this history is required for accounting, auditing, or other reasons. The TMSEMR.ini file contains program setup and configuration information that may otherwise need to be re-entered during the EMR4 DataLink installation process, such as:

- HTTP port number
- · COM port settings
- Export file directories
- Modem numbers

#### To perform this migration:

- 1. Go to (C:)>Program Files>EMR3 DataLink (or the location of the installation directory) and copy the TMSEMR.mdb and TMSEMR.ini files to the desktop.
- 2. Uninstall the old EMR3 DataLink program.
- 3. Install the new EMR4 DataLink program (as described in the following section).
- 4. Copy the TMSEMR.mdb and TMSEMR.ini file from Step 1 into the EMR4 DataLink folder, selecting OK when asked to replace the existing ones.

#### Installing the EMR4 DataLink program

- 1. Close all active programs.
- 2. Copy the EMR4 DataLink file from veeder.com and unzip the Zip file to the PC. It is recommended to copy EMR4 DataLink to the PC's root directory (C:\).
  - a) Double-Click the Setup.exe file. Ensure the Setup.exe file is run as administrator. If necessary, right-click on Setup.exe and select 'Run as Administrator'.
  - b) Click Run (This step will only appear if using Windows XP Pro).
- 3. Click OK at the EMR4 DataLink Installation Program screen
- 4. Click on the Setup Icon to run the setup files.
- 5. The EMR4 DataLink installation will now run.
- 6. The installation is completed when the "EMR4 DataLink Setup was completed successfully" box pops up, Click OK.
- 7. A message box will prompt the user to restart the computer, click *Restart Now.* (If installing on Windows 7 OS After the machine restarts, find the file "Windows\_7\_Patch.BAT" in the installation folder and run this file as "Administrator". Clear the prompts by pressing "OK").

#### Launching the EMR4 DataLink program

1. Install the office kit USB modem per the instructions in 577014-354.

**NOTICE** If connecting to a network of Interconnect Boxes directly, rather than using modems, the DataLink Direct Connect Kit 0845900-038 is required.

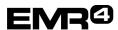

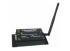

2. Launch from Start-Programs, and left-click on 'EMR4 DataLink'.

**NOTICE** If user does not have PC administrator rights then it is necessary to right-click on 'EMRDataLink' and select 'Run as administrator'.

3. Click on the up arrow in the lower right-hand corner of the screen:

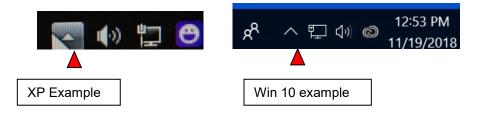

4. Locate the red EMR in the task bar popup and double left click on it:

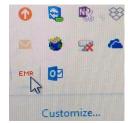

- 5. In the DataLink Program Configuration Page>Settings tab page, check both the 'Start with Windows' block and the 'Automatically upload transactions from EMR' block and save the settings. The program will launch with Windows and operate in the background, but the web browser will still need to launch for the interface.
- 6. Launch the web browser which is the interface to the DataLink program.
- 7. Place a cursor over top of the EMR icon in the system tray. After a few seconds the IP address and HTTP port number will be displayed.

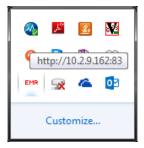

- 8. In the address field of the browser type what shows up. In example above: type <a href="http://lo.2.9.162:83">http://lo.2.9.162:83</a>. Alternately, <a href="http://localhost:83">http://localhost:83</a> can be used where 'localhost' is a variable that stores the PC's IP address.
- 9. Bookmark this address in "Favorites" for future use.

In some computer networks, the IP address may change each time the program is launched. Either repeat the identification process, use localhost as described in Step 8 above, or contact IT support to create a static IP address.

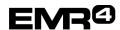

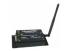

#### **EMR4 DATALINK WIRELESS SETUP**

### **Configuration Page>Registration tab page**

Registration not required, but if it is filled out, it will be available if needed for external troubleshooting. Filling out the information avoids this screen when launching the browser interface in the future. The registration information is editable from a Configuration Page tab.

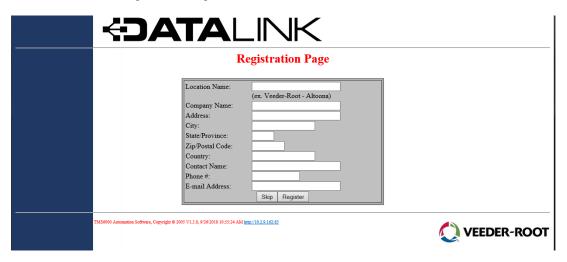

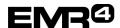

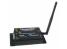

Manual 577014-431, Rev A

#### Configuration Page>Settings tab page

Make sure 'Automatically upload transactions from EMR' is checked on the Configuration page>Settings tab page as recommended in Step 5 on page 2. When the Office Modem sees the vehicle modem, new data will automatically add to the database.

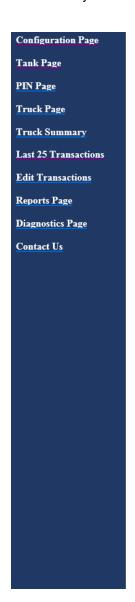

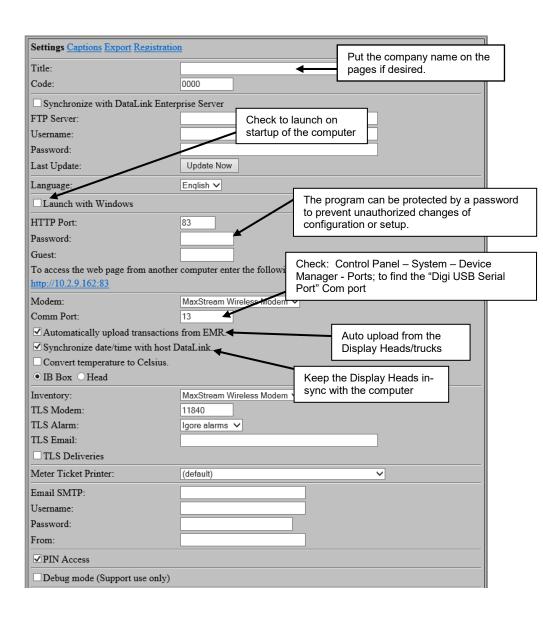

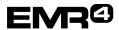

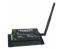

Tank Page
PIN Page
Truck Page
Truck Summary
Last 25 Transactions
Edit Transactions
Reports Page
Diagnostics Page
Contact Us

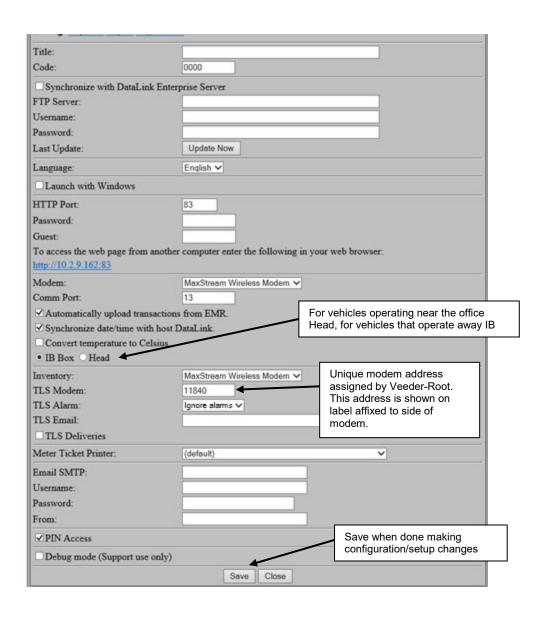

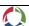

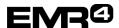

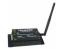

#### Direct Interconnect Box serial connection instead of through a modem - USB key needed

If connecting to a network of Interconnect Boxes directly, rather than using modems, the DataLink Direct Connect Kit 0845900-038 is required. Plug the USB key from the kit into the PC to enable the Direct Connect DataLink function.

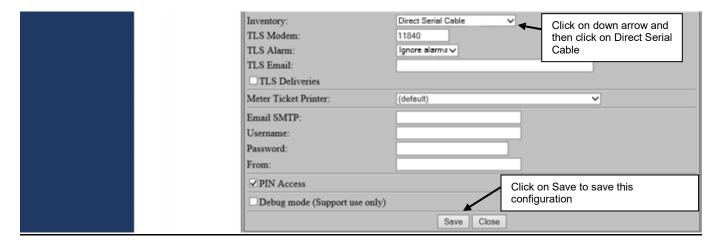

#### **Configuration Page>Captions tab page**

### NOTICE Only those captions that have a name in the window will show up in the reports and database.

- Modem is the unique modem number programmed in the modem (as shown on modem's label).
- Index is transaction type. Normally "0" for single delivery. If multiple deliveries, the summary ticket/transaction will have "255" and each individual transaction under the summary will be numbered 1,2,3, etc.
- Field #1 is "Tank ID", "Tail Number", or "Customer Number". Must be enabled in the software. Prompts driver to enter at beginning of transaction.
- Field #2 corresponds to Custom Field 1 (CF 1) in the EMR4. The other fields through Field #8 (CF 7) can also be set up as prompts for the driver to enter data at the EMR4 Register. The "free form" Fields #9 and #0 can be used for entering information at the PC.
- "Start Odometer" in the DataLink default caption is now "Tank Load" on the Display Head.

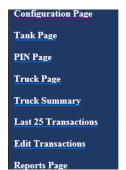

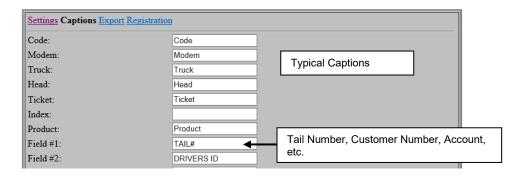

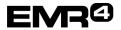

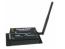

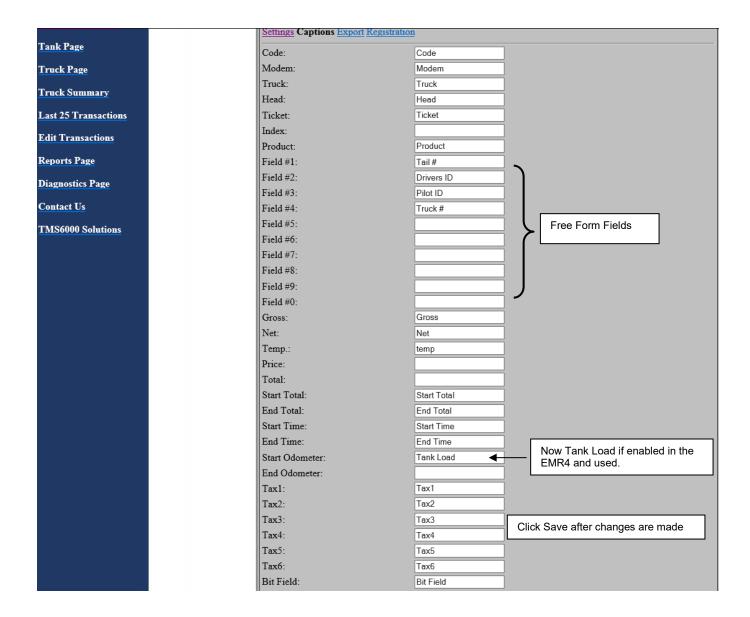

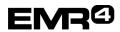

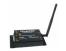

Manual 577014-431, Rev A

### **CAPTIONS EXPLANATIONS**

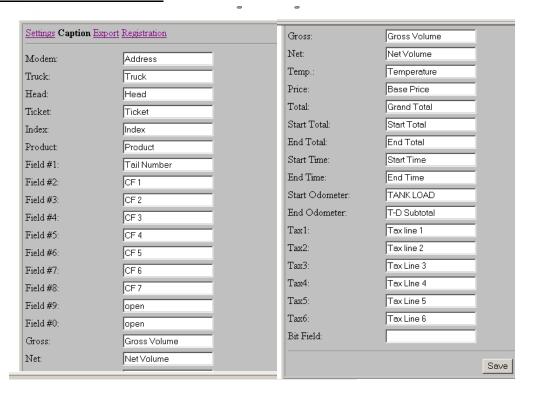

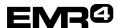

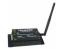

### Configuration Page>Export Tab Page

Checking the 'Export tickets automatically' box is recommended. This automatically exports data from the DataLink program to a .csv and/or .xml file. These exported files can have a different location and name and can also be exported to an FTP site. Verify if including column header is viable in the office software reading the exported files.

When the 'Export tickets automatically' box is not checked, all data fields must be manually exported in the Edit Transactions page (ref. page 14).

**NOTICE** To open and use the .csv file in a program like Excel®, 'Export tickets automatically' must be unchecked temporarily as DataLink cannot add data to an open file. Copy the file quickly to another file name and/or location before opening.

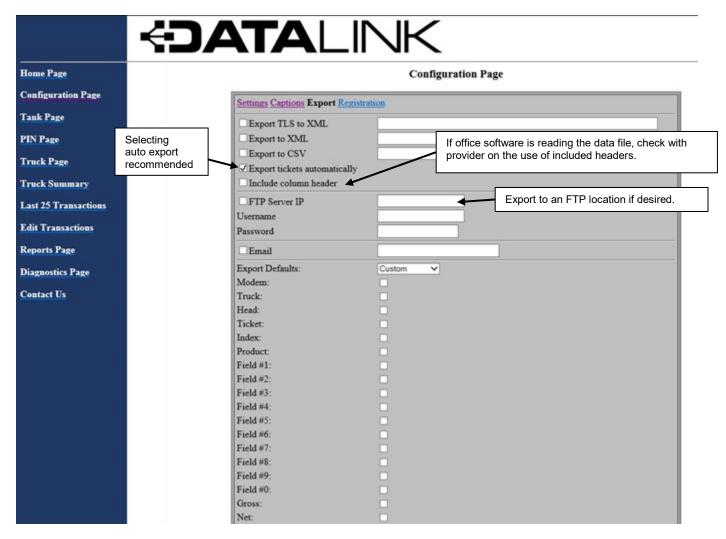

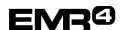

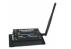

Field export defaults by Aviation Office Software are available. Verify with the provider.

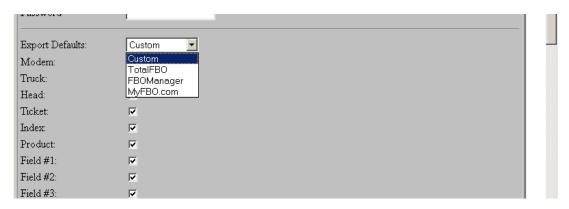

If no Auto Export boxes are checked, the "Upload" button will upload the data manually.

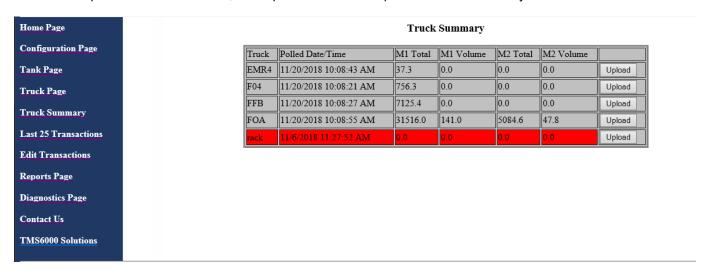

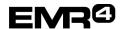

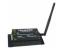

#### **Truck Page**

### **Truck Number Setup**

Each modem also has a special pre-programmed modem number which needs to be entered in the Truck Page – Address Block. This number is both on the label on the truck kit box and on the side of the truck modem.

- 1. Enter unique modem number in the Modem field.
- 2. Enter any specific "Truck Number" or other identification in the Truck field.
- 3. Check one or two Display Heads as appropriate.
- 4. Click "SAVE".

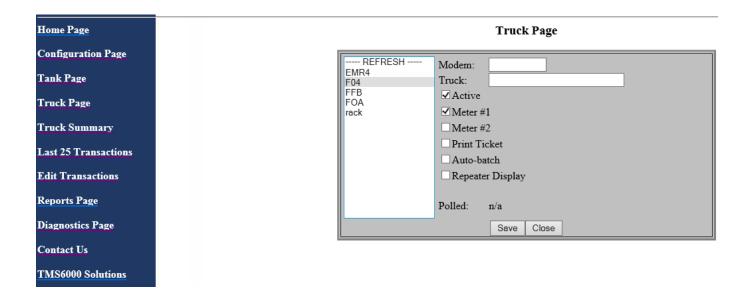

### For Direct Serial Connection "Truck Page"

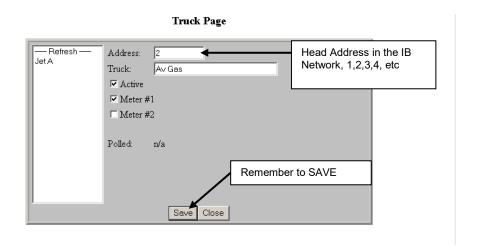

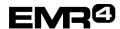

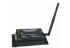

### **Truck Summary Page**

- If automatically updating, and there is established contact, then all fields are gray.
- If lost contact, no recent updates, or not active, the field will turn red.

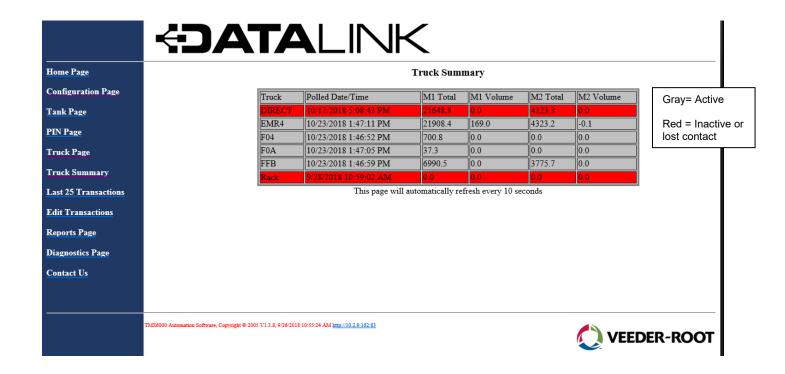

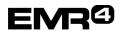

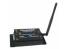

### **Last 25 Transactions Page**

Quick view shows updates as they happen if the vehicle is nearby:

### **FDATALINK**

Home Page

Configuration Page

Tank Page

PIN Page

Truck Page

Truck Summary

Last 25 Transactions

Edit Transactions

Reports Page

Diagnostics Page

Contact Us

#### Last 25 Transactions

| Ticket      | Truck  | End Time               | TAIL#    | Product  | Gross   | Net     | Temp. |
|-------------|--------|------------------------|----------|----------|---------|---------|-------|
| 11226-10030 | FFB    | 10/22/2018 3:07:42 PM  | N2333    | GASOLINE | 671.1   | 671.1   | 73.3  |
| 11887-10016 | EMR4   | 10/22/2018 2:43:24 PM  | N12548   | GASOLINE | 169     | 169     | 74.1  |
| 11885-10004 | F0A    | 10/19/2018 12:02:06 PM | TANK 1   | GASOLINE | 0       | 0       | 0     |
| 13102-10019 | F04    | 10/18/2018 3:00:36 PM  |          | GASOLINE | 21.7    | 21.7    | 0     |
| 13102-10018 | F04    | 10/18/2018 2:40:53 PM  | 232      | GASOLINE | 55.7    | 55.7    | 0     |
| 13102-10017 | F04    | 10/18/2018 1:51:11 PM  | 100      | GASOLINE | 101.4   | 101.4   | 0     |
| 11887-10015 | EMR4   | 10/18/2018 11:08:28 AM | N        | GASOLINE | 90.6    | 90.6    | 73.1  |
| 11226-10029 | FFB    | 10/17/2018 5:25:28 PM  | N143     | GASOLINE | 457.7   | 457.7   | 72.7  |
| 11226-10028 | FFB    | 10/17/2018 5:19:41 PM  | N0C3     | GASOLINE | 167.9   | 167.9   | 72.6  |
| 11226-10027 | FFB    | 10/17/2018 5:18:08 PM  | N        | GASOLINE | 179.9   | 179.9   | 72.6  |
| 1-10014     | DIRECT | 10/17/2018 12:17:23 PM | N8745871 | GASOLINE | 242.6   | 242.6   | 74.5  |
| 11887-10014 | EMR4   | 10/17/2018 12:17:23 PM | N8745871 | GASOLINE | 242.6   | 242.6   | 74.5  |
| 11887-10013 | EMR4   | 10/17/2018 12:14:32 PM | N        | GASOLINE | 73.1    | 73.1    | 74.5  |
| 1-10013     | DIRECT | 10/17/2018 12:14:32 PM | N        | GASOLINE | 73.1    | 73.1    | 74.5  |
| 1-10012     | DIRECT | 10/17/2018 12:07:18 PM | N7485236 | GASOLINE | 224.2   | 224.2   | 74.5  |
| 11887-10012 | EMR4   | 10/17/2018 12:07:18 PM | N7485236 | GASOLINE | 224.2   | 224.2   | 74.5  |
| 1-10011     | DIRECT | 10/17/2018 10:59:49 AM | TANK 1   | GASOLINE | 14246.2 | 14246.2 | 73.7  |
| 11887-10011 | EMR4   | 10/17/2018 10:59:49 AM | TANK 1   | GASOLINE | 14246.2 | 14246.2 | 73.7  |
| 11887-10010 | EMR4   | 10/17/2018 10:50:02 AM | TANK 1   | GASOLINE | 1184.7  | 1184.7  | 73.6  |
| 1-10010     | DIRECT | 10/17/2018 10:50:02 AM | TANK 1   | GASOLINE | 1184.7  | 1184.7  | 73.6  |
| 11887-10009 | EMR4   | 10/17/2018 10:21:38 AM | TANK 1   | GASOLINE | 2810.1  | 2810.1  | 73.5  |
| 1-10009     | DIRECT | 10/17/2018 10:21:38 AM | TANK 1   | GASOLINE | 2810.1  | 2810.1  | 73.5  |
| 11887-10008 | EMR4   | 10/17/2018 10:16:02 AM | TANK 1   | GASOLINE | 337     | 337     | 73.4  |
| 1-10008     | DIRECT | 10/17/2018 10:16:02 AM | TANK 1   | GASOLINE | 337     | 337     | 73.4  |
| 1-10007     | DIRECT | 10/16/2018 5:28:39 PM  | TANK 1   | GASOLINE | 438.4   | 438.4   | 73.9  |
| 11887-10007 | EMR4   | 10/16/2018 5:28:39 PM  | TANK 1   | GASOLINE | 438.4   | 438.4   | 73.9  |

This page will automatically refresh every 10 seconds

TMS6000 Automation Software, Copyright © 2005 V1.3.8, 9/26/2018 10:55:24 AM <a href="http://lo.2.9.162:83">http://lo.2.9.162:83</a>

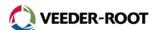

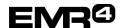

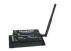

### **Edit Transactions Page**

Editing the "Tank ID"/Tail Number or other fields for which there is a caption. Click on 'Edit Transactions'.

|            | Edit Transactions |        |                        |          |          |         |         |      |
|------------|-------------------|--------|------------------------|----------|----------|---------|---------|------|
| tion Page  | Ticket            | Truck  | End Time               | TAIL#    | Product  | Gross   | Net     | Temp |
|            | 11226-10030       | FFB    | 10/22/2018 3:07:42 PM  | N2333    | GASOLINE | 671.1   | 671.1   | 73.3 |
|            | 11887-10016       | EMR4   | 10/22/2018 2:43:24 PM  | N12548   | GASOLINE | 169     | 169     | 74.1 |
|            | 11885-10004       | F0A    | 10/19/2018 12:02:06 PM | TANK 1   | GASOLINE | 0       | 0       | 0    |
|            | 13102-10019       | F04    | 10/18/2018 3:00:36 PM  |          | GASOLINE | 21.7    | 21.7    | 0    |
|            | 13102-10018       | F04    | 10/18/2018 2:40:53 PM  | 232      | GASOLINE | 55.7    | 55.7    | 0    |
| nmary      | 13102-10017       | F04    | 10/18/2018 1:51:11 PM  | 100      | GASOLINE | 101.4   | 101.4   | 0    |
| ansactions | 11887-10015       | EMR4   | 10/18/2018 11:08:28 AM | N        | GASOLINE | 90.6    | 90.6    | 73.1 |
|            | 11226-10029       | FFB    | 10/17/2018 5:25:28 PM  | N143     | GASOLINE | 457.7   | 457.7   | 72.7 |
| actions    | 11226-10028       | FFB    | 10/17/2018 5:19:41 PM  | N0C3     | GASOLINE | 167.9   | 167.9   | 72.6 |
| ge         | 11226-10027       | FFB    | 10/17/2018 5:18:08 PM  | N        | GASOLINE | 179.9   | 179.9   | 72.6 |
|            | 1-10014           | DIRECT | 10/17/2018 12:17:23 PM | N8745871 | GASOLINE | 242.6   | 242.6   | 74.5 |
| s Page     | 11887-10014       | EMR4   | 10/17/2018 12:17:23 PM | N8745871 | GASOLINE | 242.6   | 242.6   | 74.5 |
|            | 11887-10013       | EMR4   | 10/17/2018 12:14:32 PM | N        | GASOLINE | 73.1    | 73.1    | 74.5 |
| -          | 1-10013           | DIRECT | 10/17/2018 12:14:32 PM | N        | GASOLINE | 73.1    | 73.1    | 74.5 |
|            | 1-10012           | DIRECT | 10/17/2018 12:07:18 PM | N7485236 | GASOLINE | 224.2   | 224.2   | 74.5 |
|            | 11887-10012       | EMR4   | 10/17/2018 12:07:18 PM | N7485236 | GASOLINE | 224.2   | 224.2   | 74.5 |
|            | 1-10011           | DIRECT | 10/17/2018 10:59:49 AM | TANK 1   | GASOLINE | 14246.2 | 14246.2 | 73.7 |
|            | 11887-10011       | EMR4   | 10/17/2018 10:59:49 AM | TANK 1   | GASOLINE | 14246.2 | 14246.2 | 73.7 |
|            | 11887-10010       | EMR4   | 10/17/2018 10:50:02 AM | TANK 1   | GASOLINE | 1184.7  | 1184.7  | 73.6 |
|            | 1-10010           | DIRECT | 10/17/2018 10:50:02 AM | TANK 1   | GASOLINE | 1184.7  | 1184.7  | 73.6 |
|            | 11887-10009       | EMR4   | 10/17/2018 10:21:38 AM | TANK 1   | GASOLINE | 2810.1  | 2810.1  | 73.5 |
|            | 1-10009           | DIRECT | 10/17/2018 10:21:38 AM | TANK 1   | GASOLINE | 2810.1  | 2810.1  | 73.5 |
|            | 11887-10008       | EMR4   | 10/17/2018 10:16:02 AM | TANK 1   | GASOLINE | 337     | 337     | 73.4 |
|            | 1-10008           | DIRECT | 10/17/2018 10:16:02 AM | TANK 1   | GASOLINE | 337     | 337     | 73.4 |
|            | 1-10007           | DIRECT | 10/16/2018 5:28:39 PM  | TANK 1   | GASOLINE | 438.4   | 438.4   | 73.9 |

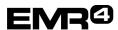

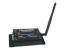

Manual 577014-431, Rev A

Click on a specific "Ticket Number" and all editable fields appear (in example below only one custom field is used).

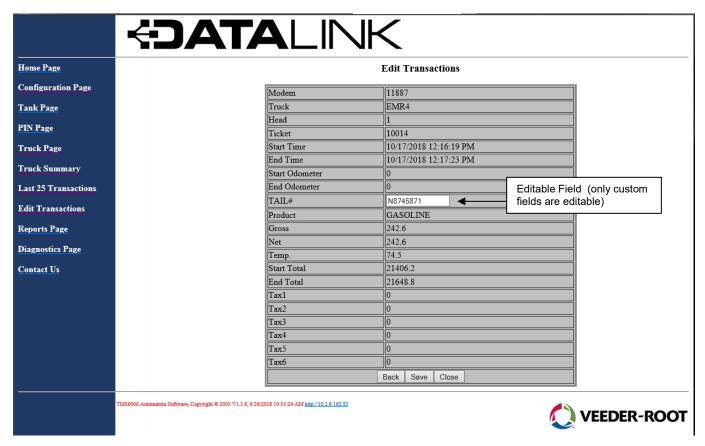

Enter the new value and click 'Save'.

If 'Export tickets automatically' was checked on the Configuration page>Export tab page (ref. page 9), **this change** will not be made to the exported file. The automatically exported file will need to be edited externally from this program.

If 'Export tickets automatically' on the Configuration page>Export tab page is not checked, the 'Export this transaction' block will show and will be checked.

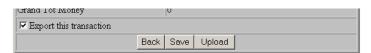

After saving the <u>change</u>, click the Upload button to export the <u>individual record/transaction</u> to the file noted in the Configuration page>Export tab page. Repeat these steps to edit/upload additional individual record/transactions.

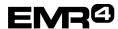

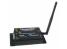

#### **Reports Page**

Reports can be requested by truck, product, custom fields, or other captions

Reports are time and date based. Reports, whether viewed or exported, contain the primary but not all data fields.

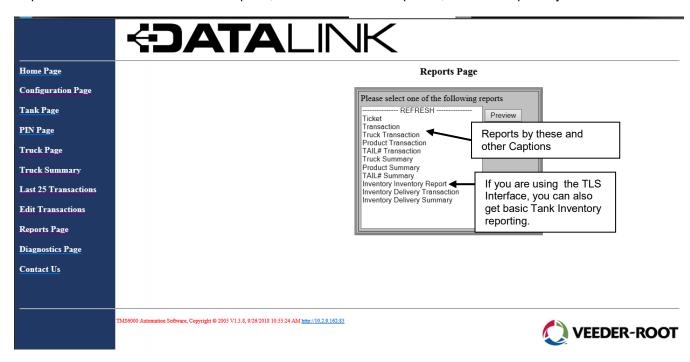

Pressing the Preview button after selecting the desired report in the Reports Page shows the window below. Specify the date/time range for the report.

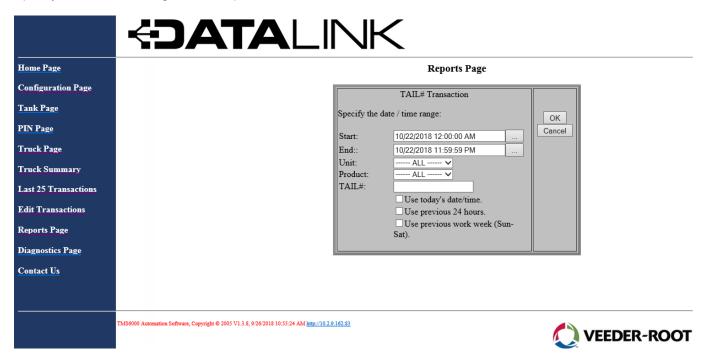

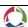

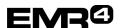

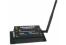

Manual 577014-431, Rev A

If exporting, pick file type

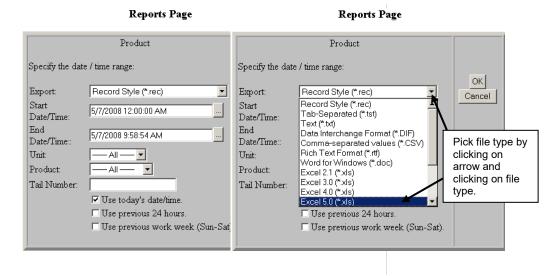

### Sorting Preview Data Right in the Program

Right click on the Preview page, select Export to Microsoft Excel, sort the data, then save-as to a specific location.

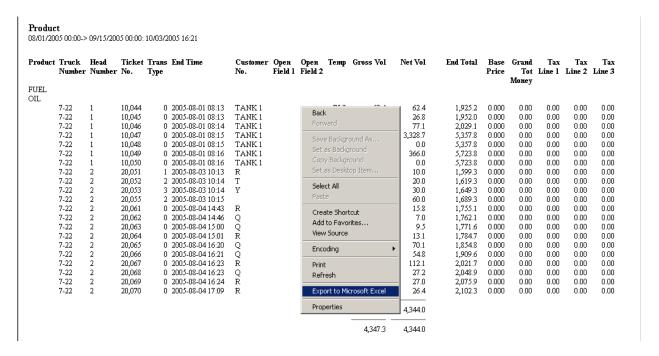

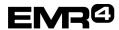

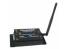

### TROUBLESHOOTING

### **Topics**

- A. Invalid port number when launching DataLink
- B. No data when normally there should be:
  - Is the office modem working properly?
  - What about the vehicle modem(s)?
- C. Missing data
- D. Changing the IB or Display Head on a vehicle what to do
- E. Run Time Error 6 what to do
- F. Diagnostics Pag

#### A. Invalid Port Number Error

If you launch DataLink and get an Invalid Port number error, the USB modem is either disconnected or the Com Port is incorrect.

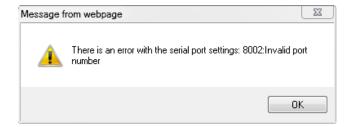

- Look at the modem and if three green lights are lit, and no red light, then the USB cable is disconnected.
- Connect the USB cable. And click OK to get this screen:

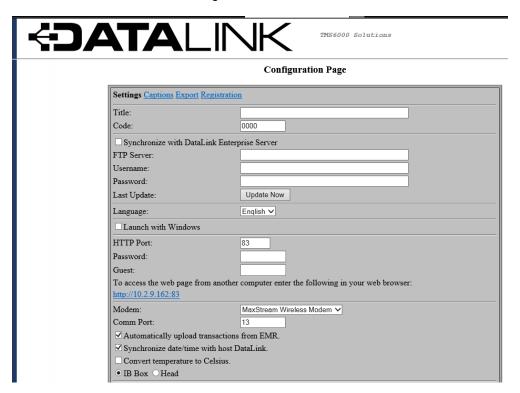

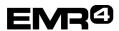

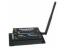

Manual 577014-431, Rev A

 Click Save, and double click on the "EMR", and a small window will appear that gives the status of the modem attached to the computer. This window shows the status of the remote modems.

The status screen should have "activity" showing that the program is polling modems.

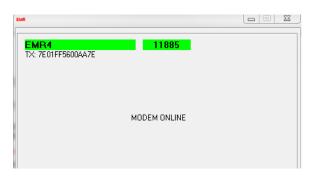

OR

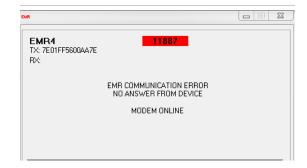

### B. No data when normally there should be:

1. Click on the up arrow in the lower right-hand corner of the screen:

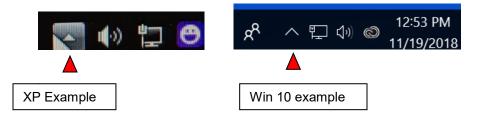

2. The red EMR should appear in the task bar popup:

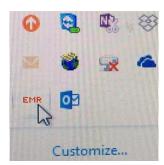

- 3. If the program is not active, then you need to launch from "Start-Programs", or from the shortcut if one was created.
- 4. If the program is active, you have a vehicle(s) in-range, the EMR4 system is powered, and the TRUCK SUMMARY screen has no active (green or red) vehicles, then the problem may be with the modem attached to the computer.
- 5. Double click on the "EMR" and a small window will appear that indicates the status of the modem attached to the computer and the status of the remote modems.

If the window appears, there is no "activity" and the colors are not either green or red, then the office modem USB cable is not plugged in or it has been assigned the wrong Com Port.

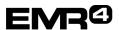

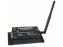

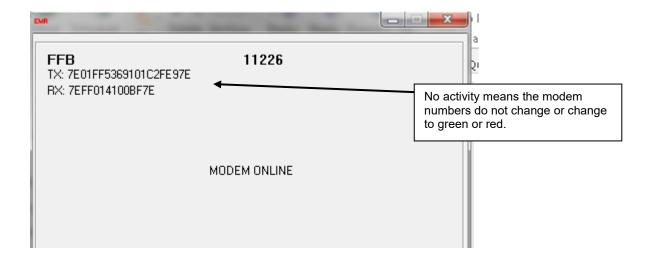

- 6. If the screen is 'frozen' and no modem is being polled, then close the DataLink program by clicking 'X' on this screen. Connect the USB cable and check that the modem is connected to the power converter and the power converter is connected to power. Re-launch DataLink.
- 7. Make sure the antenna is screwed into the modem. There will be a red light on the end of the modem if the USB connection is made.

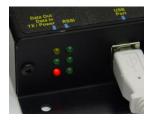

This does not indicate that DataLink is running however.

#### Office Modem Signal Lights Status:

- a) DataLink running = Red On, Yellow-Green flashing
- b) Transmitting and looking for modems = no Green RSSI lights
- c) Truck found = Green On, Yellow-Green flashing

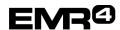

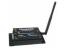

Manual 577014-431, Rev A

#### **Truck Modem Status:**

- 1. The program will now poll each of the modems on the vehicles (if Automatic Upload is checked on the Configuration Page., or UPLOAD is clicked on the Truck Summary screen if automatic is not used).
- 2. If you are not getting any active (green) modems on the Truck Summary page, the vehicles are either not in range, there is no power on the vehicle to the EMR4 system, or there is a connection problem at the vehicle.
- 3. Modems/vehicles that are polled will first show a "green number" corresponding to each unique modem

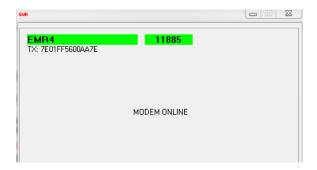

4. If the modem on the specific vehicle does not respond, the window will show a red number and error message:

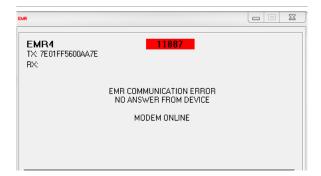

- 5. One (or more) of several conditions can cause this error:
  - a) The modem being polled is active in the truck page, but does not exist in the field,
  - b) An incorrect modem address for the modem,
  - c) The meter(s) are not checked on the truck page for that modem.
  - d) There is no power to the modem in the vehicle. The modem red light will be on if it has power.
  - e) The EMR4 system is not powered.
  - f) The antenna at the vehicle modem may not be screwed in completely.
  - g) The vehicle is not in range.
  - h) If the problem is occurring during the initial installation, and the red light is on the modem in the vehicle, and the vehicle is in range, the communication connections in the Interconnect Box may not be correct.

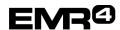

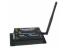

Manual 577014-431, Rev A

### **Truck Modem Signal Lights**

1. Green signal when polled.

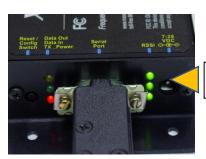

Modem shows green signal when polled

2. Yellow flashing only = modem is transmitting but not receiving data.

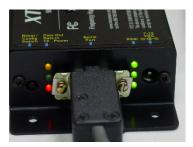

3. If communication is established with truck modem, both yellow and green lights flash. However, unless one or more meters are checked for that modem on the Truck Page, no data will transfer.

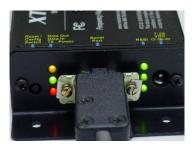

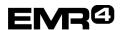

C. Missing Data

## TMS DATALINK PROGRAM FOR EMR4 QUICK HELP GUIDE Manual 577014-431, Rev A

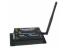

- 1. Are the modems working properly per the above troubleshooting information?
- 2. Has a meter been checked for each modem on the Truck Page?

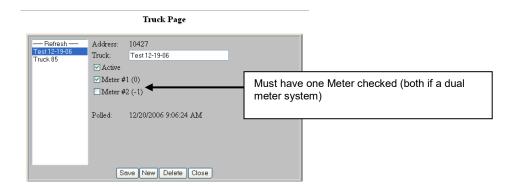

- 3. The DataLink program is designed to check the data coming from the EMR4 to ensure it is complete and not corrupt. If a transaction does not transfer cleanly from the EMR4 to the office computer, it is not lost; it is still stored in the EMR4. The next time the vehicle modern is polled, the program will look for all data it does not have, including data that may be out of sequence, and transfer it to the office computer.
- 4. If the data is still not there the next time the vehicle is polled:
  - a. Is the transaction number in the date and time range you are reviewing under reports?
  - b. If expected in the date and time range, is the EMR4 date and time correct?
  - c. Is the PC date and time correct?
  - d. The PC date format must use "/" delineators example: 2007/01/05 This format is found under Windows Control Panel – Region and Language.
- 5. A transaction will be logged with X's when it is not uploaded properly.

### D. Changing the IB or Display Head on a vehicle - what to do

- 1. When changing the IB on a system with a new IB, the new IB will have no data.
  - a. If the data from the previous IB was not transferred the new IB,
    - The last 50 transactions can be retrieved from the Display Head. Go to the Configuration Page>Settings tab page and change the polling location in the middle of the page to "Head" until the data from the Display Head is uploaded.
    - Once the data from the Display Head uploads, any new data will be stored in the new IB.
       Change the polling location in the Configuration Page>Settings tab page back to IB.
  - b. If the **data from the previous IB was transferred to the new IB**, the new IB will begin storing data from the Display Head with the next transaction, and there should be no problem.
- 2. When changing the Display Head, installing a new Display Head on an existing IB, or upgrading EMR4 to new software.
  - a. Make sure the transactions from the IB are transferred to the office PC. Check the Configuration Page>Settings tab page to ensure polling is from the IB.
  - b. The IB holds 200 transactions. The new Display Head will begin with transaction/ticket number 10001. The IB will not accept overwrites of data on existing transaction numbers. Example: if there is a transaction 10050, then the IB will not accept a new transaction with the number 10050. The IB will however accept older transaction numbers and data "added" to the existing transaction numbers. If the earliest transaction number is 10125, then the IB will accept 10001 thru 10124 but will not accept a new 10125.

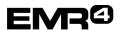

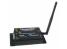

• For a single Display Head system there are two options:

- 1. If there are no more than 200 transactions in sequence on the IB and the last transaction number is known, poll the Display Head instead of the IB until the new transaction number equals the last transaction number that is stored on the IB (for example, new transaction number is 10200, last IB transaction number is 10200). Once this occurs, switch polling back to the IB. Now, the IB will begin storing new transaction number 10201. The transactions performed while polling the Display Head can either be customer transactions or 'Zero Volume' transactions. Each 'Zero Volume' transaction is Start-Finish at the Display Head, then Finish to reset. No fuel pumping is required.
- 2. If the transaction sequence is more than 200, the IB will accept 'older' transaction numbers up to the earliest number stored. So, if the last transaction on the IB is 10500, then overwrite with the new transactions while continuing to poll from the IB.
- For a Dual Display Head system, it can get complicated because it may not be known how
  many transactions and transaction numbers from each of the two Display Heads are stored on
  the IB chip. Determine what the last transaction number was for the changed Display Head.
  Follow the single head procedure above to begin to store data from the changed head on the
  IB.

Another option is to put a new/different unique modem number into use. This avoids the transaction data conflict – contact Veeder-Root for more detail.

#### E. Run Time Error 6 - what to do

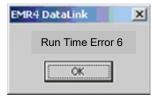

This is a **rare error**. It will be caused if there is conflicting data on the IB. Conflicting data is likely the result of mismatching software versions across the EMR4 system. For example, the IB and Display Head #1 are both programmed with software version BFD, while Display Head #2 is programmed with software version C05. If performing a software upgrade (per EMR4 Software Upgrade Guide, 577014-364) does not clear this error, contact the Distributor or Veeder-Root.

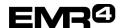

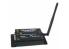

### F. Diagnostics Page

The Diagnostics Page provides information on Modem or Comm Errors that may have occurred. The log file of these errors can be sent via ftp to a technician if connected to the Web by clicking on the "Send to Tech Support" button. Send the log file after contacting support as the support person will require this information.

| Iome Page           |             | Diagnostics Page                          |
|---------------------|-------------|-------------------------------------------|
| Configuration Page  | Version:    | 1.3.8, 11/16/2018 9:15:10 AM              |
| ank Page            | Host Modem: | MODEM ONLINE                              |
| 1.0                 | Comm Error: | 2018-11-16 10:55:07: TLS, NO SOH FROM TLS |
| ruck Page           |             | 2018-11-17 09:10:11: TLS, NO SOH FROM TLS |
| ruck Summary        |             | 2018-11-17 09:10:25: TLS, NO SOH FROM TLS |
|                     |             | 2018-11-17 09:10:40: TLS, NO SOH FROM TLS |
| ast 25 Transactions |             | 2018-11-18 05:40:11: TLS, NO SOH FROM TLS |
| lit Transactions    |             | 2018-11-18 05:40:25: TLS, NO SOH FROM TLS |
| . D                 |             | 2018-11-18 05:40:40: TLS, NO SOH FROM TLS |
| eports Page         |             | 2018-11-19 08:35:10: TLS, NO SOH FROM TLS |
| agnostics Page      |             | 2018-11-19 08:35:24: TLS, NO SOH FROM TLS |
| ontact Us           |             | Send to Tech Support                      |
| macr os             | ,           |                                           |
| MS6000 Solutions    |             |                                           |

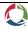

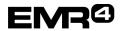

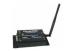

#### SOFTWARE LICENSE AGREEMENT

This License Agreement ("License" or "Agreement") is a legal agreement between Veeder-Root Company with it's software Supplier TMS, or its assignee ("Veeder-Root" and "TMS" or "Licensor") and Licensee (either an individual or a single entity, "Licensee").

LICENSEE SHOULD CAREFULLY READ THE FOLLOWING TERMS AND CONDITIONS BEFORE INSTALLING THE SOFTWARE LICENSED HEREUNDER. INSTALLING THE SOFTWARE INDICATES LICENSEE'S ACCEPTANCE OF THESE TERMS AND CONDITIONS. IF YOU DO NOT AGREE TO THESE TERMS, LICENSOR IS UNWILLING TO LICENSE THE SOFIWARE TO YOU, AND LICENSEE SHOULD NOT INSTALL THE SOFTWARE. IF LICENSEE DOES NOT AGREE WITH THE TERMS, LICENSEE SHOULD RETURN THE SOFTWARE AND OFFICE MODEM, WITH DATED PROOF OF PAYMENT, WITHIN TEN (10) DAYS OF PURCHASE TO THE AUTHORIZED DISTRIBUTOR FROM WHOM LICENSEE OBTAINED IT FOR A FULL REFUND OF THE PRICE LICENSEE PAID AND LICENSEE'S MONEY WILL BE REFUNDED.

- 1. <u>LICENSE</u>. Licensor hereby grants to Licensee, for good and valuable consideration, a personal, nonexclusive, nontransferable license to use the Software (as defined below) on the terms and conditions specified in this Agreement. Title and ownership of the Software remain in Licensor.
- 2. <u>SOFTWARE</u>. "Software" shall mean the *EMR4 DataLink* software, including computer software and associated media and printed materials.
- 3. <u>PERMITTED USE.</u> Licensee's right to use the Software pursuant to this License shall be limited to the following uses:
  - a. <u>Limited to Licensee's own locations</u>. Licensee may install the software on their own computer equipment, but may only use the Software with Veeder-Root supplied modem and electronic register equipment. Licensee may use the Software only to provide data retrieval and data management of equipment owned or exclusively operated by it.
  - b. Right to Install and Use. Licensee may use the Software only in machine readable object-code form. Licensee may install and use the Software on the temporary memory or hard disk drive or other storage device of any single computer. However, Licensee may not Under any circumstances have the Software installed onto the temporary memory or hard drives (or other storage devices) of two or more computers at the same time, nor may Licensee install the Software onto the hard disk drive of one computer and then use the original diskettes on another computer. If Licensee wishes to use the Software on more than one computer, Licensee must either erase the Software from the first hard drive before Licensee installs it onto a second hard drive, or else purchase an additional copy of the Software for each additional computer on which Licensee wants to use it. Any portion of this Software merged into or used in conjunction with another program will continue to be the property of Licensor and subject to the terms and conditions of this Agreement.
  - c. <u>Archival Copy.</u> Licensee shall not make or permit to be made any copies of the Software, except for backup and archival purposes, provided that the original and each copy is kept in Licensee's possession, and that Licensee's installation and use of the Software does not exceed that allowed in part (b) above. Licensee may not copy the printed materials accompanying the Software.

#### 4. RIGHTS AND OBLIGATIONS OF THE LICENSEE.

a. Licensee agrees not to sub-license, assign, encumber, sell, rent, lease, lend, donate or otherwise transfer or dispose of the Software or a copy of the Software to any other organization or individual, whether by transfer of the Software, or by sale of stock in, merger or other disposition of, Licensee, without Veeder-Root's prior written consent, to be given or withheld in Veeder-Root's sole discretion. Any attempt to so transfer any rights, duties or obligations hereunder without such consent is void.

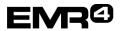

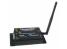

- b. The Software shall not be disclosed, used or duplicated for any purpose whatsoever without the prior written permission of Licensor or its assignee. The previous sentence shall be marked on any permitted reproduction hereof in whole or in part. The use of the Software by anyone except the Licensee, or the making of a copy thereof that is not authorized by Licensor, as provided herein, is a violation of this License Agreement.
- c. Licensee may not reverse engineer, decompile, or disassemble the Software, except and only to the extent that such activity is expressly permitted by applicable law, notwithstanding this limitation.
- 5. TERM AND TERMINATION. The term of this Agreement shall commence on the date Licensee opens the Software package and is effective until terminated. Licensee may terminate the License at any other time by destroying the Software together with all copies, modifications and merged portions in any form. If Licensee violates any of the terms of this License Agreement, Licensor may immediately terminate this License Agreement. Upon termination of this License Agreement, the Software together with all copies, modifications and merged portions in any form, must either be returned to Licensor or destroyed, at Licensor's discretion, by Licensee, and Licensee shall have no further rights to utilize the Software from the date of such termination.
- 6. <u>LIMITED WARRANTY</u>. Licensor warrants, as the only warranties provided to Licensee, that the (i) disks and documentation in the Software package will be free from defects in materials and workmanship under normal use for a period of one (1) year from the date Licensee acquired the Software from Veeder-Root's authorized distributor, provided Veeder-Root receives the completed Software Registration Card; and (ii) the Software in the package will materially conform to the documentation that accompanies it.

The Limited Warranty set forth above is void if the failure of the Software results, in whole or part, from accident. abuse, misapplication or modification to the Software. Any replacement Software provided pursuant to this Agreement will be warranted for the remainder of the original warranty period or thirty (30) days, whichever is longer.

#### 7. BREACH/REMEDY.

- a. If the disks or documentation in the Software package fail to conform to the limited warranty set forth in section 6, Licensee may, as Licensee's sole and exclusive remedy, obtain replacement disks or documentation free of charge if Licensee returns the defective disk or documentation to Veeder-Root (postage paid) with a dated proof of purchase. If the Software fails to operate in accordance with the limited warranty set forth in section 6, Licensee may, as Licensee's sole and exclusive remedy, return all of the Software and the documentation to the authorized distributor from whom Licensee acquired it, along with a dated proof of purchase, specifying the problem, and Veeder-Root will provide Licensee with a new version of the Software or a full refund at Veeder-Root's election.
- b. Licensee agrees that if Licensee violates this Agreement, Licensor may have no adequate remedy in money or damages and Licensor shall be entitled to an injunction against Licensee against the continuance of such violation in addition to all other remedies.
- 8. <u>DISCLAIMER.</u> LICENSOR DOES NOT WARRANT THAT THIS SOFTWARE WILL MEET LICENSEE'S REQUIREMENTS OR THAT IT'S OPERATION WILL BE UNINTERRUPTED OR ERROR-FREE. LICENSOR SHALL HAVE NO OBLIGATION TO MAINTAIN OR PROVIDE SUPPORT FOR ANY COMPONENT OF THE SOFIWARE. EXCEPT AS SPECIFICALLY PROVIDED IN SECTION 5, THE SOFTWARE IS PROVIDED "AS IS" WITHOUT REPRESENTATION OR WARRANTY OF ANY KIND, WHETHER EXPRESS AND IMPLIED, INCLUDING THE IMPLIED WARRANTIES OF MERCHANTABILITY AND FITNESS FOR A PARTICULAR PURPOSE. THE ENTIRE RISK AS TO THE QUALITY AND PERFORMANCE OF THE SOFTWARE IS WITH LICENSEE.
- 9. <u>LIMITATION OF LIABILITY</u>. <u>LICENSOR'S LIABILITY TO LICENSEE FOR ANY LOSSES SHALL BE LIMITED TO DIRECT DAMAGES</u>, AND SHALL NOT EXCEED THE AMOUNT LICENSEE ORIGINALLY PAID FOR THE SOFTWARE. IN NO EVENT WILL LICENSOR BE LIABLE TO

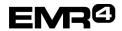

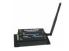

LICENSEE FOR ANY INDIRECT, SPECIAL, INCIDENTAL, OR CONSEQUENTIAL DAMAGES (INCLUDING LOSS OF PROFITS) EVEN IF LICENSOR HAVE BEEN ADVISED OF THE POSSIBILITY

10. GOVERNING LAW; GOVERNING FORUM. This Agreement will be interpreted in accordance with and enforceable under the laws of Connecticut, without reference to its conflicts of law provision, and constitutes the entire understanding of the parties, unless modified by a writing signed by both parties. Each of the parties hereby specifically and irrevocably consents to the jurisdiction of the courts located in the State of Connecticut with respect to all matters relating to this Agreement and waives any objection it may have to the laying of venue in any such court. Except as otherwise provided, this License Agreement shall be binding upon and inure to the benefit of the parties hereto and their respective permitted successors, representatives, and assigns.

OF SUCH DAMAGES OR FOR ANY CLAIM BY ANY OTHER PARTY.

LICENSEE ACKNOWLEDGES THAT IT HAS READ THIS AGREEMENT, UNDERSTANDS IT, AND AGREES TO BE BOUND BY ITS TERMS AND CONDITIONS. LICENSEE FURTHER AGREES THAT IT IS THE COMPLETE AND EXCLUSIVE STATEMENT OF THE AGREEMENT BETWEEN LICENSEE AND LICENSOR AND LICENSOR'S AUTHORIZED DISTRIBUTOR WHICH SUPERSEDES ANY PROPOSAL OR PRIOR AGREEMENT, ORAL OR WRITTEN, AND ANY OTHER COMMUNICATIONS BETWEEN SUCH PARTIES RELATING TO THE SUBJECT MATTER OF THIS AGREEMENT.

©Veeder-Root 2018. All rights reserved.